# Freigabe von DSRZ-Dateien per Online-Banking

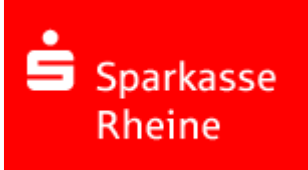

Die Sparkasse Rheine bietet Ihren Kunden die Möglichkeit Zahlungen aus Service-Rechenzentren (SRZ), die durch den Steuerberater eingestellt werden, online freizugeben oder zu löschen. Voraussetzung zur Nutzung sind ein bestehender Online-Banking-Vertrag oder EBICS-Zugang.

## Ihre Vorteile:

- $\checkmark$  Schnelle und einfache Freigabe der Dateien
- $\checkmark$  Verkürzte Bearbeitungszeiten
- $\checkmark$  Freigabe rund um die Uhr und unabhängig von unseren Öffnungszeiten
- $\checkmark$  Papierlose Freigabe

### Hinweise zur Ausführung:

#### Ausführungstermine

Die vom Steuerberater eingestellten Ausführungstermine werden automatisch bei der Online-Freigabe berücksichtigt. Auch bei einer Freigabe vor dem angegebenen Termin erfolgt die Verbuchung erst zu dem eingestellten Ausführungstermin.

#### Online-Banking-Limit

Für die Freigabe der SRZ-Dateien ist ein ausreichendes Online-Banking-Limit erforderlich. Das Limit muss am Tag der Freigabe verfügbar sein. Das Limit kann im Service-Center der Internet-Filiale temporär erhöht werden.

https://www.sparkasse-rheine.de/fi/home/services-und-kontakt/online-services/alleservices.html

### Freigabe von DSRZ-Dateien in der Internet-Filiale

- 1. Rufen Sie die Seite https://www.sparkasse-rheine.de auf und melden Sie sich mit Ihren Online-Banking Zugangsdaten an.
- 2. Rufen Sie die "Ausstehenden Aufträge" unter dem Reiter "Online-Banking" und "Banking" auf.

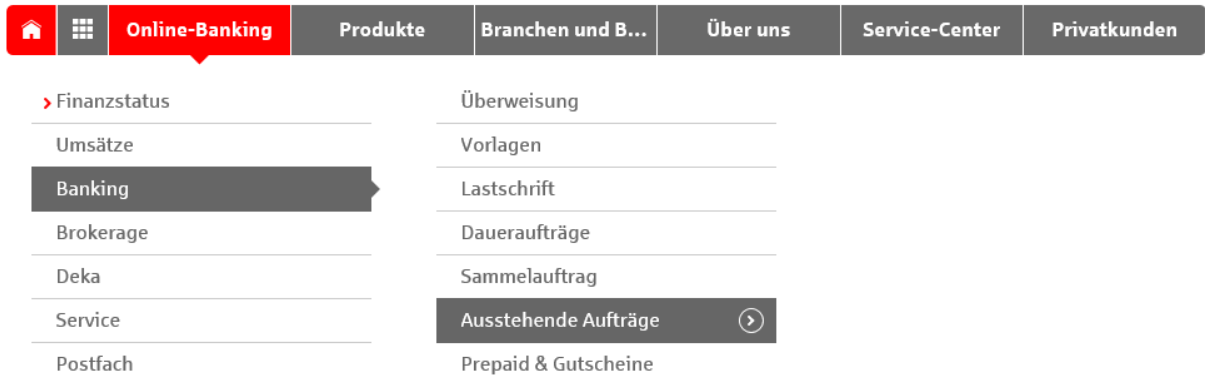

3. Wählen Sie jetzt den Reiter "DSRZ-Freigabe". Dort können Sie je Konto die freizugebenen Dateien sehen. Für eine detaillierte Übersicht klicken Sie auf den Pfeil.

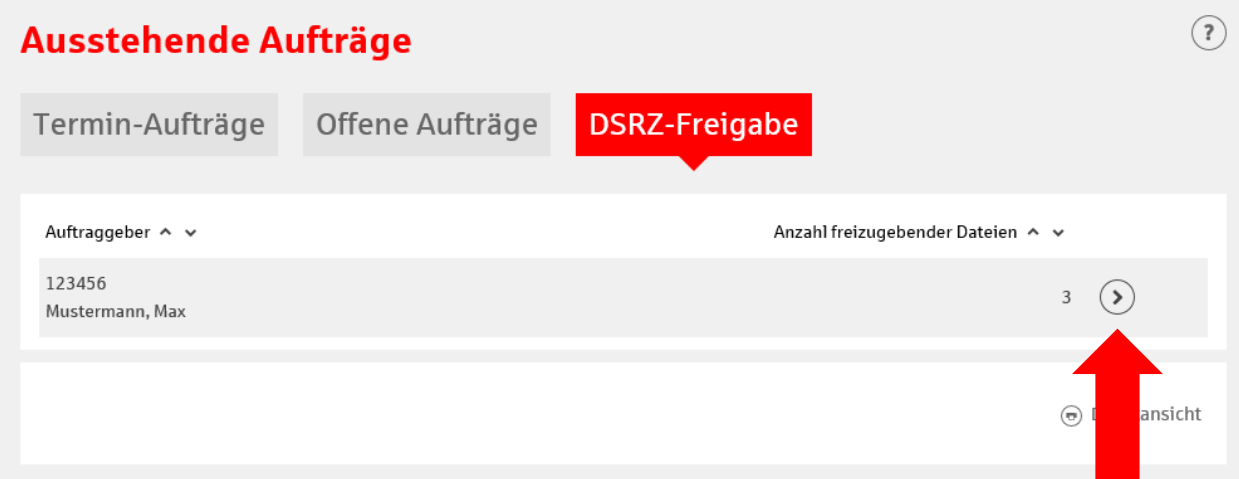

4. Vergleichen Sie die Inhalte in allen Feldern, insbesondere Ausführungsdatum, Kontrollsummen, Gesamtbetrag und die Anzahl der Posten mit den Daten von Ihrem Steuerberater.

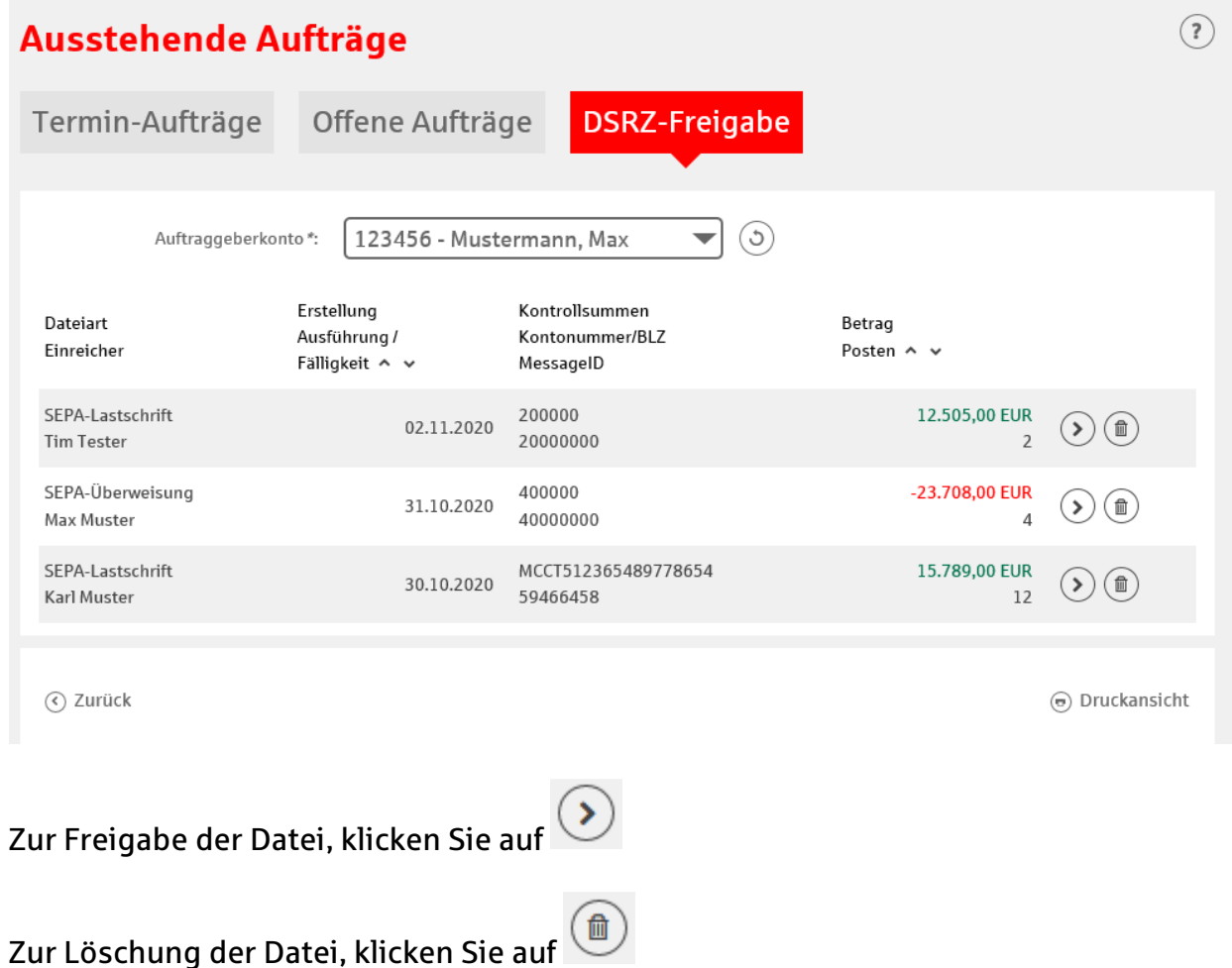

Seite 2 von 5

5. Die Freigabe der Buchung erfolgt durch Eingabe der TAN und Absenden über die Schaltfläche "Freigabe".

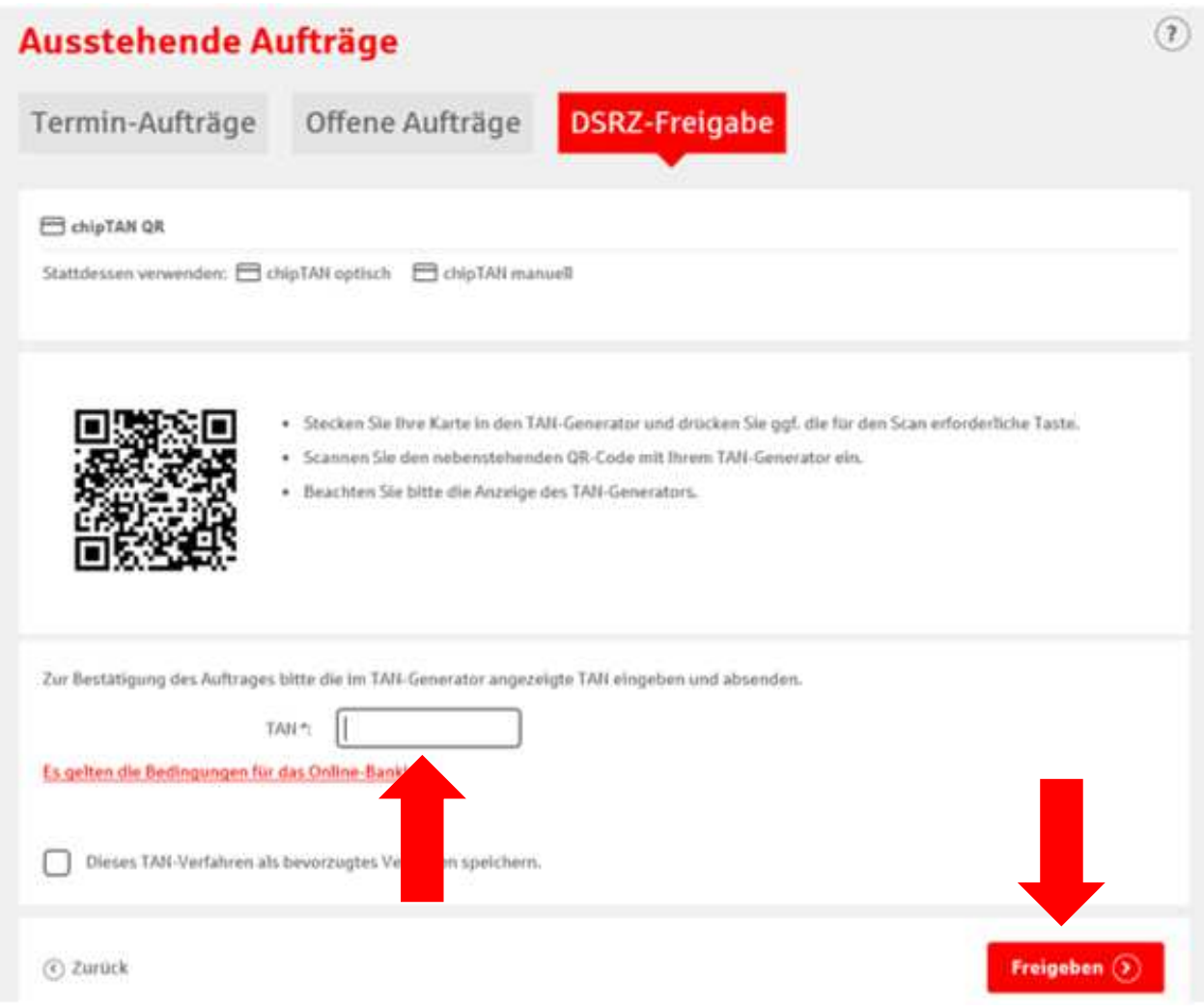

# Freigabe von SRZ-Dateien im SFirm mit PIN/TAN (chipTAN oder pushTAN)

1. Starten Sie SFirm und wählen Sie anschließend die Schaltflächen "Übertragungen" – "Bestände" – "SRZ-Freigaben" aus. Anschließend holen Sie über den Punkt "Abholen" die vorliegenden Dateien ab.

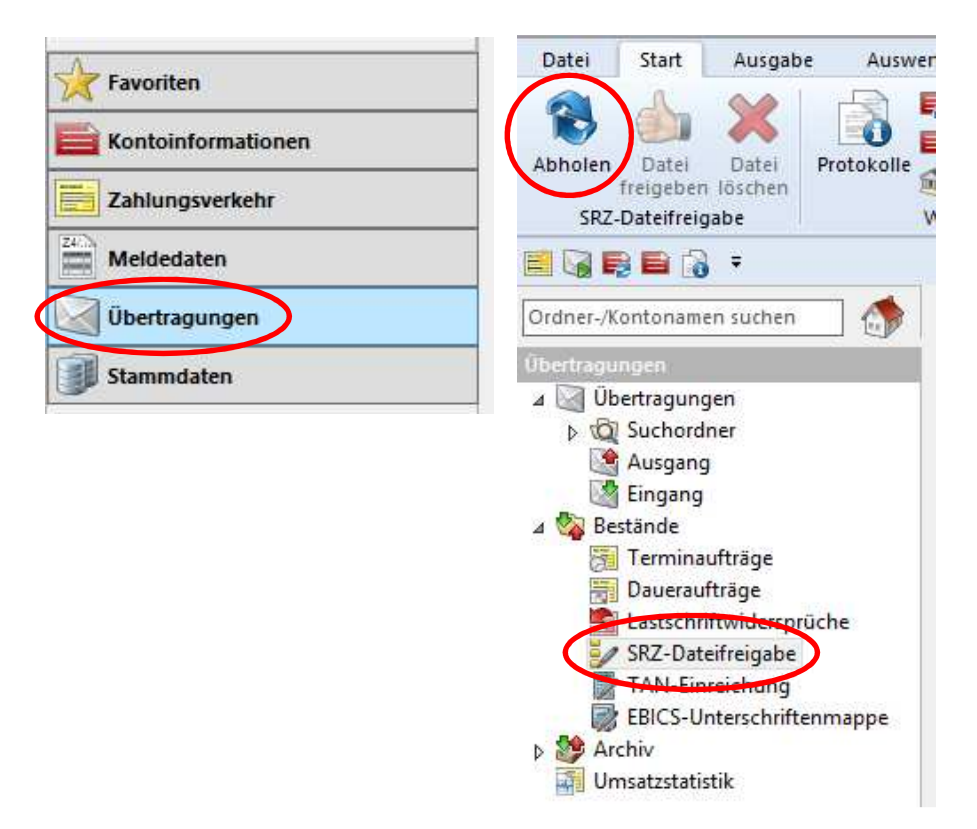

- 2. Vergleichen Sie die Inhalte der Felder "Ausführungsdatum, Kontrollsummen, Gesamtbetrag und Anzahl der Posten" mit den Daten von Ihrem Steuerberater. 3. Zur Freigabe der Dateien klicken Sie auf "Datei freigeben"
- Zum Löschen der Datei klicken Sie auf "Datei löschen"

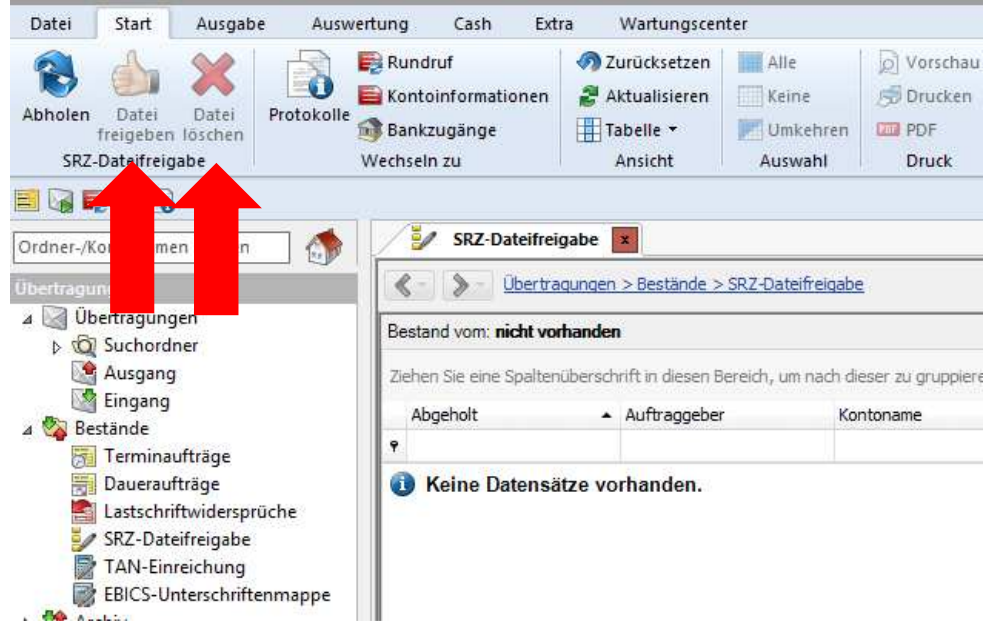

4. Die Freigabe erfolgt durch die Eingabe von PIN und TAN.

# Freigabe von SRZ-Dateien im SFirm per EBICS

Hinweis: Zur Freigabe von SRZ-Dateien per EBICS werden spezielle Auftragsarten benötigt. Prüfen Sie, ob alle ausführenden Mitarbeiter über diese Rechte verfügen. Bei Fragen melden Sie sich gerne!

1. Starten Sie SFirm und wählen Sie anschließend die Schaltflächen "Übertragungen" – "Bestände" – "EBICS-Unterschriftenmappe" aus. Anschließend holen Sie über den Punkt "Abholen" die vorliegenden Dateien ab.

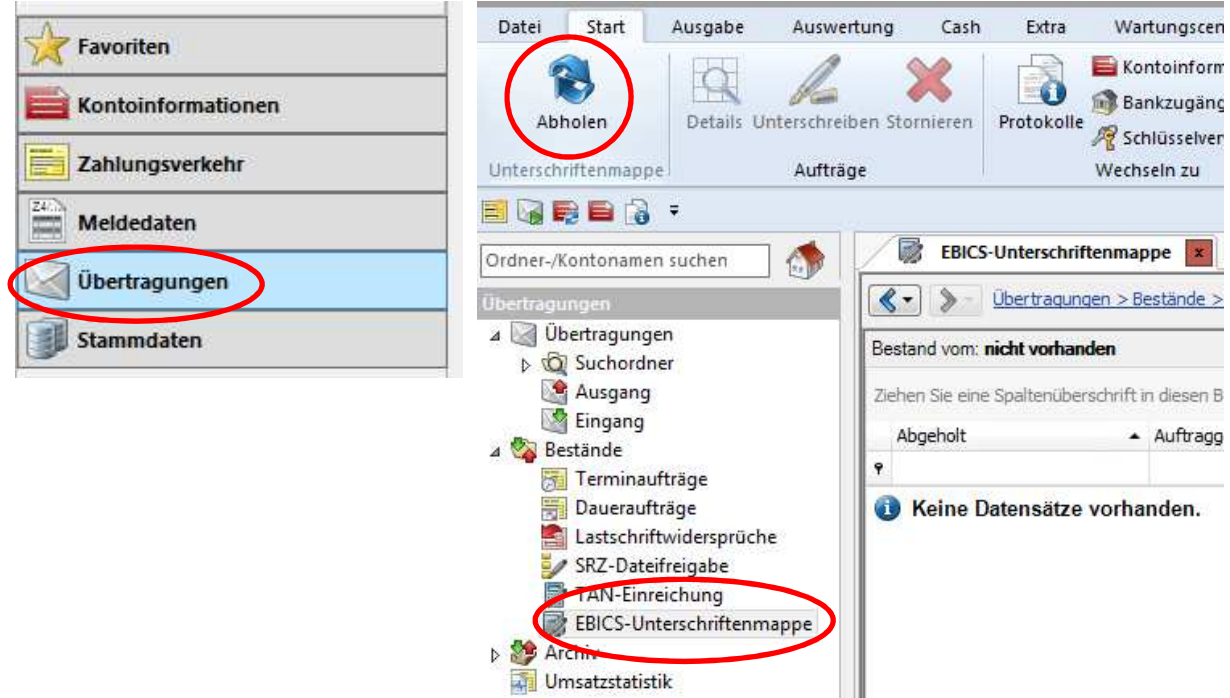

- 2. Markieren Sie den jeweiligen Auftrag und klicken Sie dann auf "Details / Unterschreiben"
- 3. Vergleichen Sie anschließend die Felder "Ausführungsdatum, Gesamtbetrag und Anzahl der Posten" mit den Daten Ihres Steuerberaters.
- 4. Sie erhalten zusätzlich eine Übersicht des Unterschrifts-Status. Hier wird angezeigt, wie viele Unterschriften zur Ausführung des Auftrags erforderlich sind oder noch fehlen. Folgende Aktionen können Sie durchführen:
	- Freigabe: Die Freigabe erfolgt durch die Schaltfläche "Unterschreiben".
	- Details anfordern: Diese Schaltfläche zeigt Ihnen weitere Informationen, wie z. B. Einzelpositionen. Hierfür wird das Recht "HVT" benötigt.
	- Stornieren: Diese Schaltfläche ermöglicht Ihnen die Stornierung des Auftrages.
- 5. Anschließend bestätigen Sie den Vorgang mit Eingabe Ihrer Elektronischen Unterschrift und senden den Auftrag ab.